# **X RubiconMD**

# OCHIN Epic/RubiconMD Integration

Members who implement RubiconMD eConsult will now be able to launch it from within OCHIN Epic by placing referral eConsult order. Clinicians will be able to track referral status and when the eConsult has been completed within RubiconMD the information will send back to OCHIN as a PDF case summary.

**1.** Select and open a referral order. From the bottom of Patient Chart **Fig. 2.** and type **Rubicon**

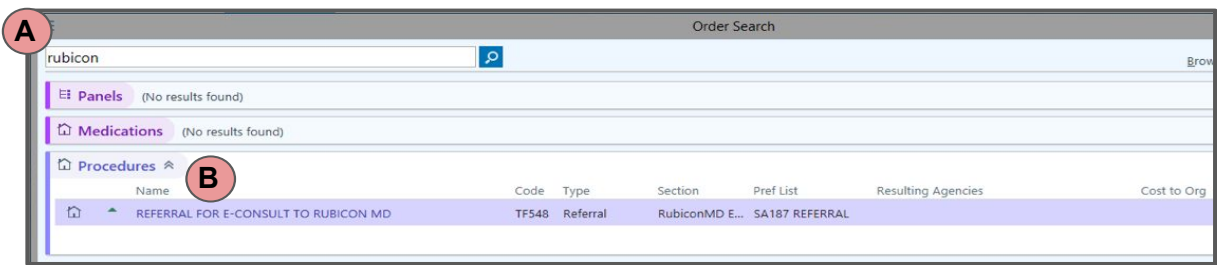

## **2.** Click **Accept** from the **REFERRAL FOR E-CONSULT TO RUBICON MD [TF548]**.

Order options have been defaulted, but you can fill out the referral information for internal documentation.

Order Question: *"What is your specific consult question for the specialist?"* has a yield warning that will trigger a warning. Order Validation if not completed.

This is not necessary since the information in the referral order will not transfer over to the eConsult in RubiconMD.

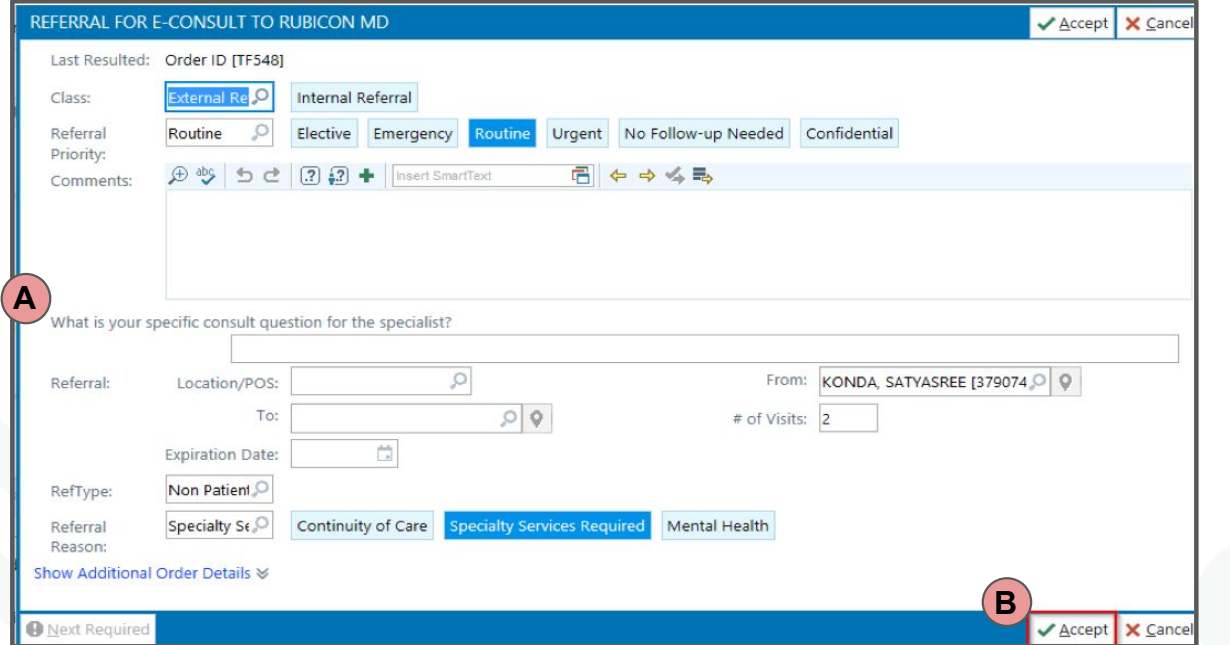

**3. Sign Orders and Associate Diagnosis.**

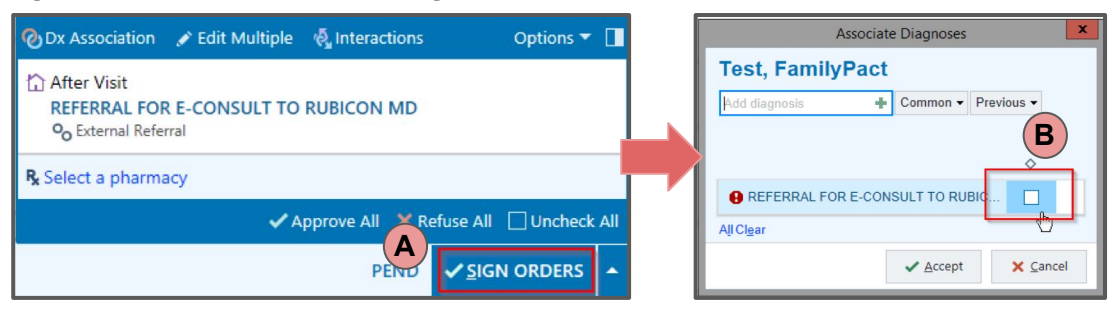

**4. RubiconMD – Single Sign On.** After signing the order, a link will be available in the patient's sidebar for one hour (it is permanently available in the referrals section of the patient's chart).

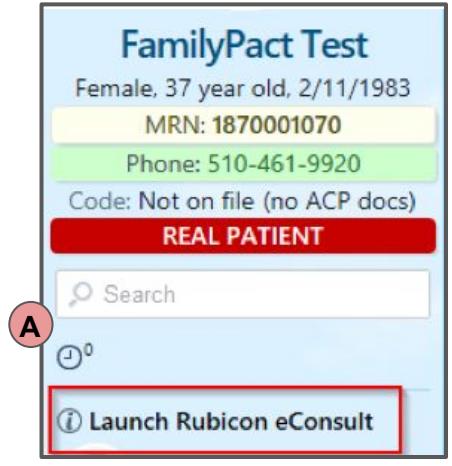

**5. Open BPA activity**. When selecting the link in the patient's sidebar, you will be taken to

a Best Practice Advisory (BPA) with a hyperlink to RubiconMD. This link will automatically sign you into RubiconMD and pull over the patient's MRN, DOB and Gender.

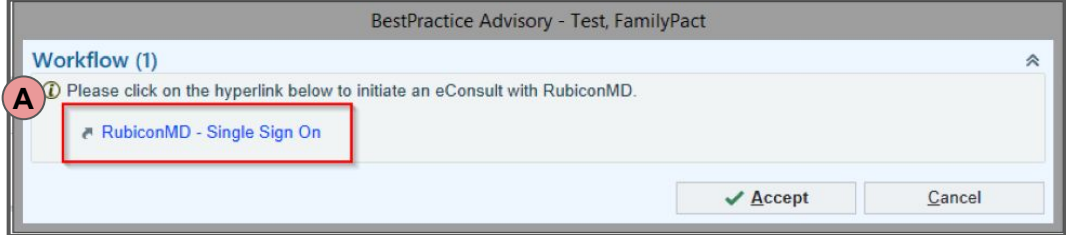

- **6. Create eConsultation.** In RubiconMD, you will:
	- 1. Choose a Specialty
	- 2. Fill out the eConsult
	- 3. Click **Submit**

If you have pictures on the phone, just click *Save for Later* to save a draft and complete the eConsult from your phone app.

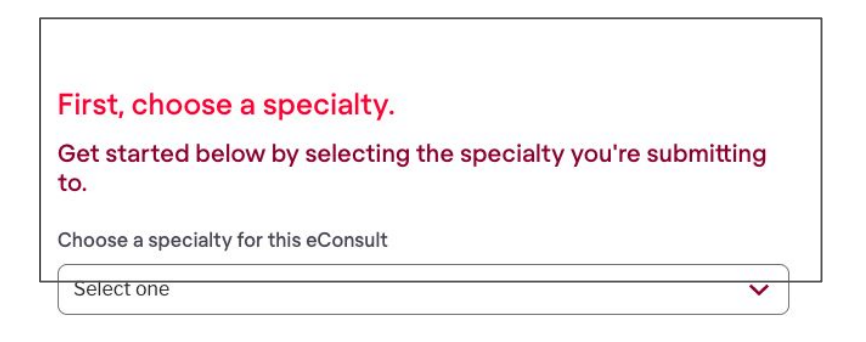

**7. Referral Order Status.** Back in Epic, from Chart Review activity, check the Refs tab.

You will notice status of the referral order as **OPEN**. Please note, the status in EPIC was previously NEW while drafted in RubiconMD.

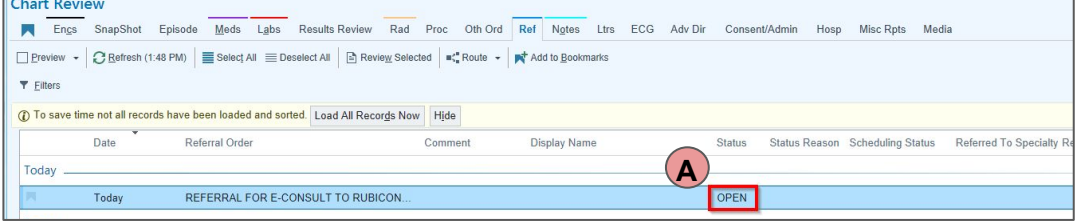

**8. Check your In Basket to review the specialist's response.** The referrals tab in Epic also updates as the referral progresses in Rubicon. Once the Specialist responds back to your query, the status of the referral changes from OPEN to **PEND**, and you will receive an **email notification** from RubiconMD.

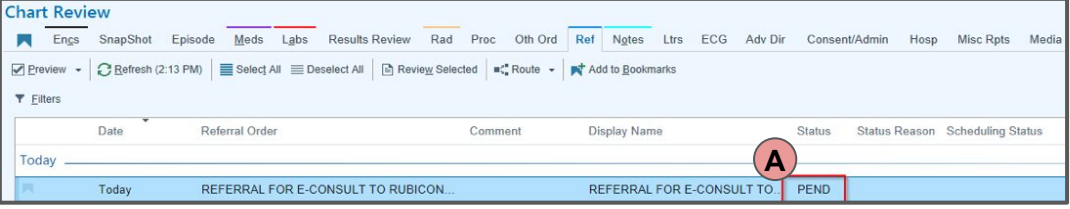

#### **9. Relaunch RubiconMD without placing an order.** If a provider decides they need to

relaunch an eConsultation to ask a follow-up question or close out the referral. This will be possible from the eConsult referral order in Chart Review.

The RubiconMD eConsult Link contains the hyperlink that will relaunch RubiconMD.

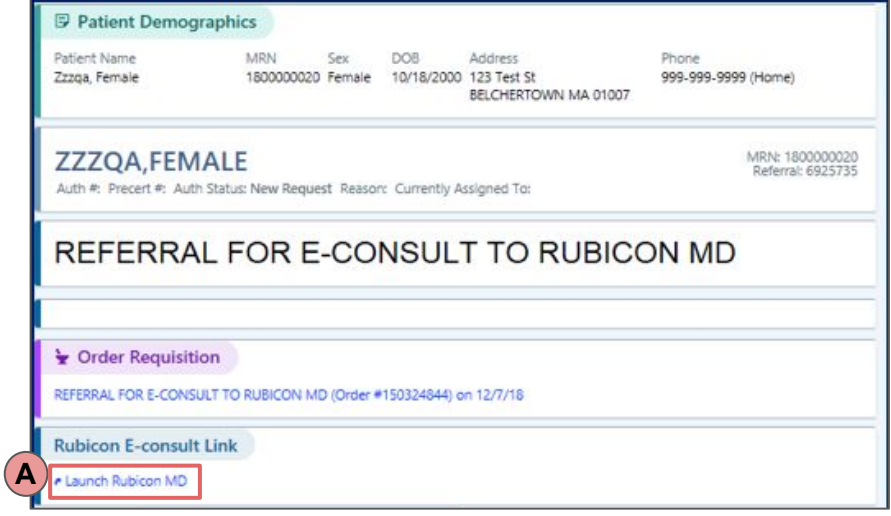

### **10. Close the RubiconMD referral and eConsult PDF Available In Chart Review.**

Once the eConsultation has been closed within RubiconMD a Results In Basket message will be sent to the ordering provider. A PDF file that provides an overview of the eConsultation will be attached to the referral order in Chart Review Referral tab. Open the message and click the document in the Scan section.

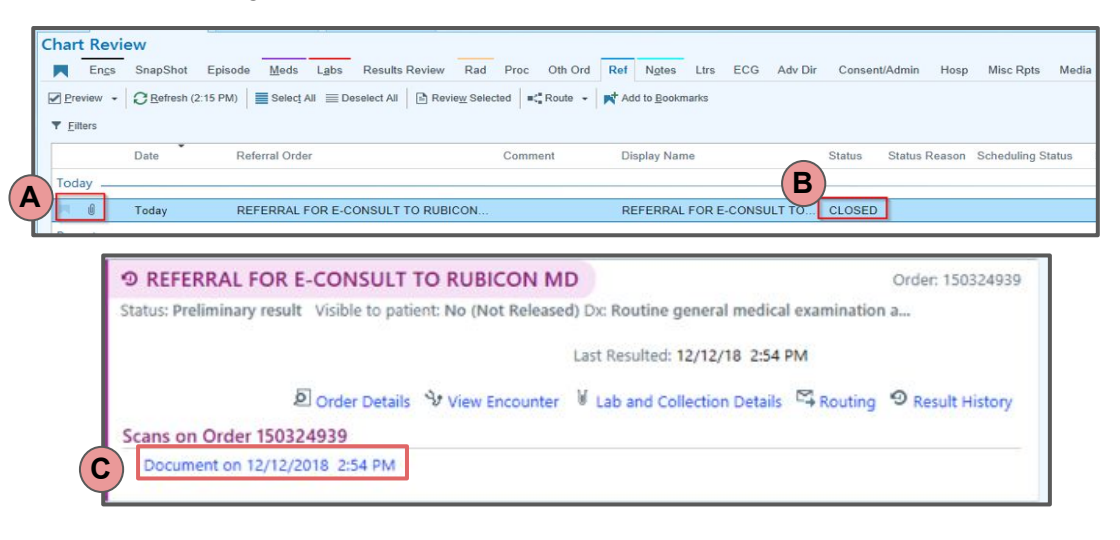